IBM® WebSphere® Commerce Feature Pack 5 - Lab exercise

# **Store customization 1**

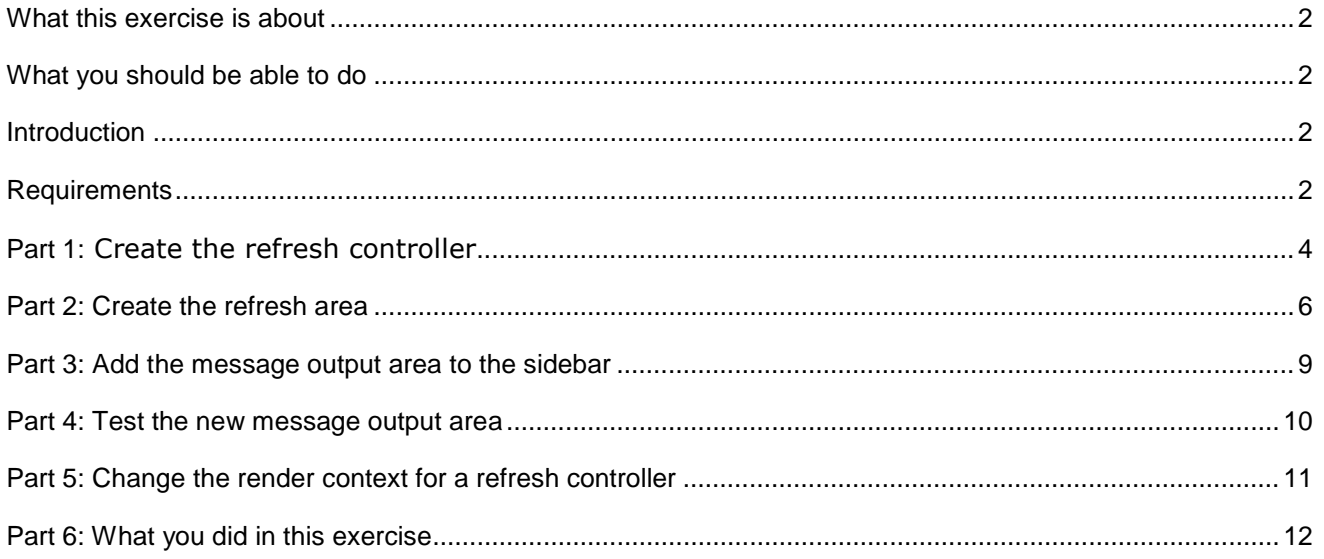

# **What this exercise is about**

 In this tutorial, you will review many of the JavaScript classes that make up the WebSphere Commerce Ajax framework. You will also review how the framework uses the Dojo events system to notify page elements of changes they might be interested in. To demonstrate the framework, you will add a refresh area to the right sidebar of the Madisons starter store. Using a refresh controller, you will print out a message to the refresh area for each event generated by the WebSphere Commerce Ajax framework.

 This exercise is quite short and is intended mainly as a review of the concepts of refresh area, render context and refresh controller. If you already understand how these objects interact you can move on to Lab 2.

# **What you should be able to do**

After completing this exercise, you should be able to:

- Add a refresh area to a page
- Define a refresh controller
- Understand how Dojo events are used to drive partial page updates

## **Introduction**

The following naming conventions are used in the exercises:

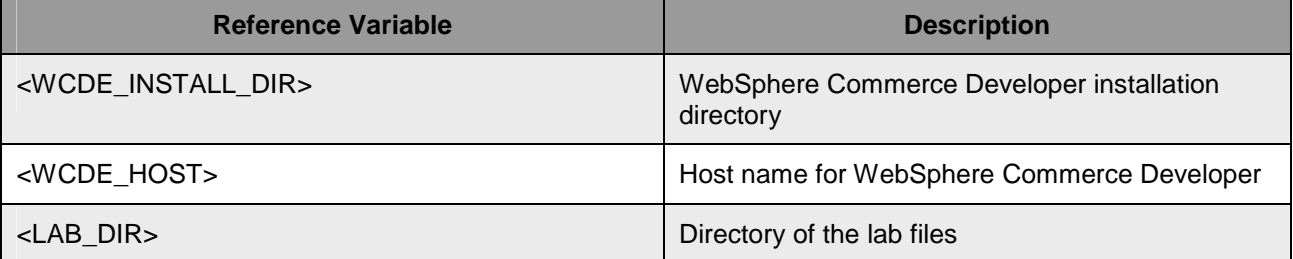

 The .zip file, StoreCustomizationLab1.zip, provided with this lab contains all the new and modified files necessary to complete this lab. There is also a snippets file provided that contains just the text to be typed in. You should type in the code provided. However if you find this is too much typing or need assistance solving a problem, the solution files and snippets file are available.

#### **Requirements**

Before beginning this lab, ensure you have:

- Installed WebSphere Commerce Developer 6.0
- Installed fix pack 7, fix LI74128
- Installed Feature Pack 4 and fix IZ41934
- $\bullet$ • Installed Feature Pack 5
- Enabled the following features :
	- o management-center
- o madisons-starterstore
- • Published the Madisons starter store
- • Reviewed WCS6005\_MadisonsStarterStoreCustomization to familiarize yourself with the WebSphere Commerce Ajax framework
- Downloaded the lab files

# Part 1: Create the refresh controller

 The first thing you need in order to listen for refresh events is a refresh controller. A refresh controller may have multiple refresh areas associated with it and it's the controller's job to decide whether the refresh areas need to be updated in response to events. In this part of the lab, you will define a refresh controller and the methods it will use to evaluate incoming events.

- \_\_\_\_ 1. Create a new directory structure for your custom code.
	- \_\_ a. Open WebSphere Commerce Developer and navigate to the Stores project.
	- \_\_ b. Expand the Stores project directory until you reach the **Madisons** directory as shown below. Right click the **Madisons** folder and select **New > Folder.**

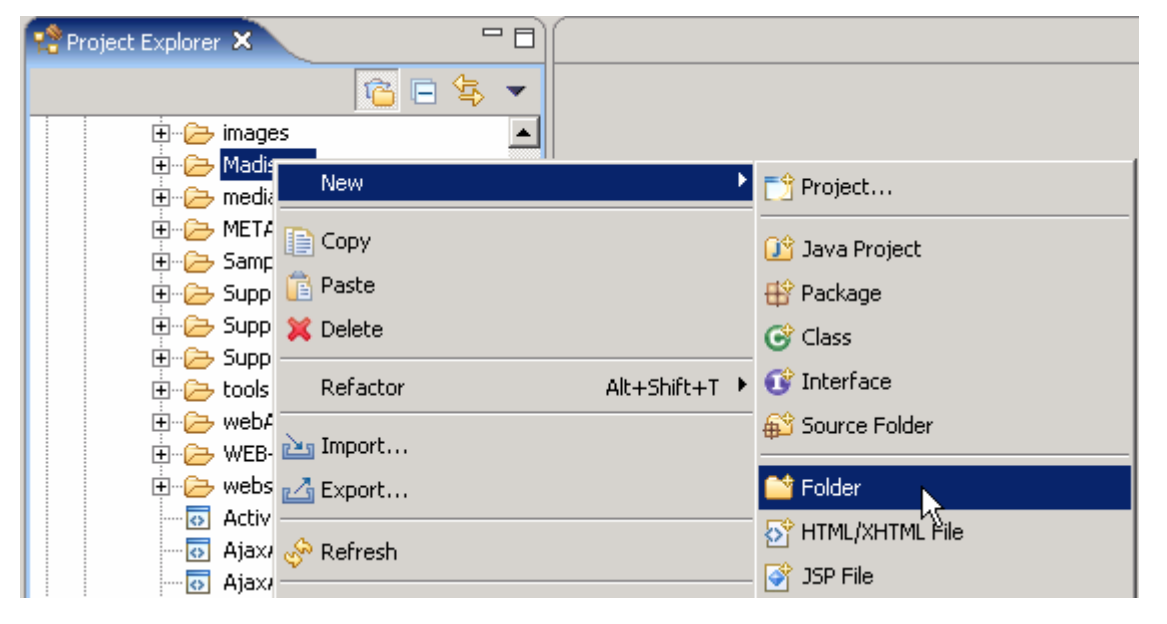

- \_\_ c. Create a folder named **Lab1**. All of your custom files will be stored under this directory.
- $2.$  click **Finish**. \_\_\_\_ 2. Right click the **Lab1** folder and select **New > JavaScript file**. Name the file **MessageOutput.js** and
- $3.$  described below. Delete the function call newFunction() that was added for you. Create your JavaScript file as
	- $\_$  a. Declare a render context. The render context will not be used directly in this lab but each refresh controller must have an associated render context when it is defined. Add the following line:
		- wc.render.declareContext("MyLab1Context","","");
	- \_\_ b. Declare the refresh controller. Notice how the render context is used in the definition of the refresh controller. Create the modelChangedHandler and renderContextChangedHandler functions as specified below. These functions will be called when modelChanged and renderContextChanged events, respectively, are received. In this lab you will print a simple message to the screen but more commonly these methods are used to trigger a refresh area to redraw as a result of the change event. You can see an example of this in Lab 2. Add the following code to your file:

```
wc.render.declareRefreshController({
```

```
 
url: "",

,modelChangedHandler: function(message, widget) {

Action id: " + message.actionId));

,renderContextChangedHandler: function(message, widget) {
     id: "MyLab1Controller",
      renderContext: wc.render.getContextById("MyLab1Context"),
      formId: ""
           var div = document.createElement("div");
           var contentArea =
                 document.getElementById("MessageContent");
           contentArea.appendChild(div);
           div.appendChild(document.createTextNode("Model changed.
      }
           var div = document.createElement("div");
           var contentArea =
                  document.getElementById("MessageContent");
           contentArea.appendChild(div);
           div.appendChild(document.createTextNode("Render context
                 changed."));
       }
});
```

```
 
__ c. Save the file.
```
# **Part 2: Create the refresh area**

 A refresh area is a portion of a web page where the content displayed will be affected by a shopper's actions. The refresh controller you defined in Part 1 determines what the affect will be. In this case it will be to write a message in the refresh area.

- \_\_\_\_ 1. Create a new JSP for your new refresh area
	- \_\_ a. Right click your new **Lab1** directory and select **New > JSP File.**

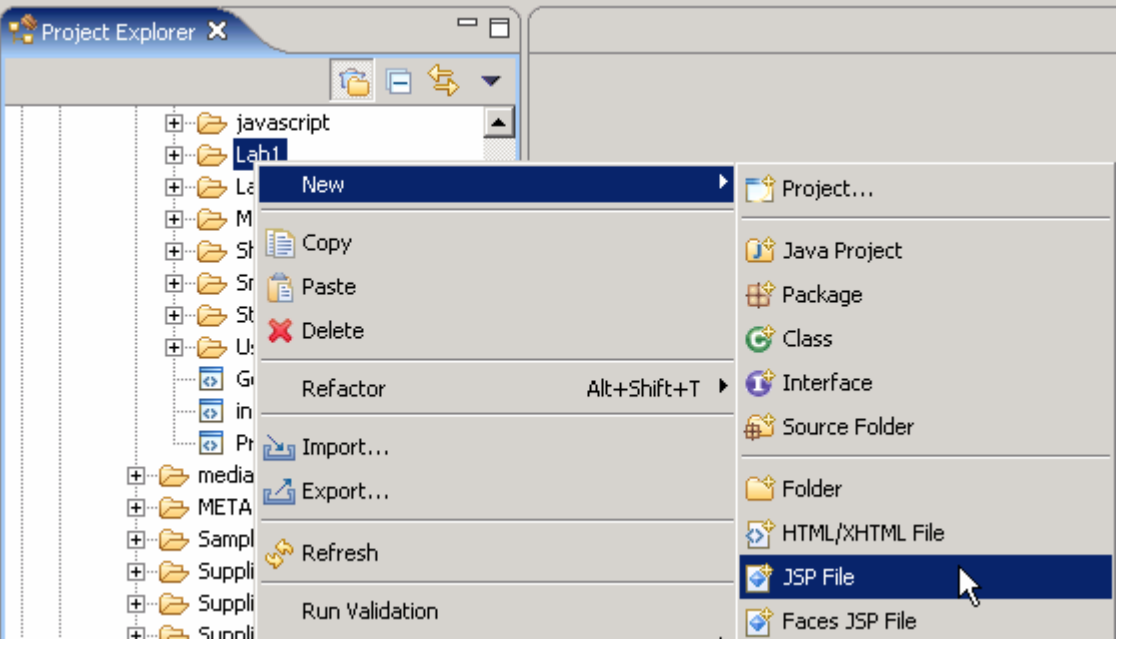

- \_\_ b. Name your new file **MessageOutput**. Click **Finish** to save the file.
- $2.$  WebSphere Commerce extension to the Dojo toolkit. It defines a container for the portion of the screen that can be modified while the remainder of the page stays unchanged. Define the refresh area. A refresh area is created using the RefreshArea widget. This widget is a
	- \_\_ a. Make sure the Source tab is selected. Delete the automatically generated content. It is not needed since the JSP will only generate a page fragment.

```
MessagesOutput.jsp
```

```
<!DOCTYPE HTML PUBLIC "-//W3C//DTD HTML 4.01 Transitional//EN">
  <%@ taglib uri="http://jakarta.apache.org/struts/tags-html"
      prefix="html"%>
  <%@ taglib uri="http://jakarta.apache.org/struts/tags-bean"
      prefix="beam"<html:html>
  <HEAD>
  <%0 page language="java" contentType="text/html; charset=ISO-8859-1"
      pageEncoding="ISO-8859-1"%>
 <META http-equiv="Content-Type" content="text/html; charset=ISO-8859-1">
  <META name="GENERATOR" content="IBM Software Development Platform">
  <TITLE></TITLE>
  </HEAD>
 <BODY>
  \left| \cdot \right|Design Source Preview
```
 \_\_ b. Some tag libraries and an environment setup JSP fragment are needed for the page to function. If you are interested you can stop and examine the contents of the JSTLEnvironmentSetup.jspf file. Add the following code at the top of the file:

```
 
<%@ taglib uri="http://java.sun.com/jsp/jstl/core" prefix="c" %>

<%@ taglib uri="http://commerce.ibm.com/base" prefix="wcbase" %>

<%@ include file="../include/JSTLEnvironmentSetup.jspf" %>
```
 $\_$  c. Import the JavaScript file you created in Part 1. The variable  $\mathtt{jspImgStoreDir}$  is specified in the included file JSTLEnvironmentSetup. Add the following code:

```
<script type="text/javascript" src="<c:out
value="${jspStoreImgDir}Lab1/MessageOutput.js"/>"></script>
```
 \_\_ d. Create the refresh area Dojo widget. A Dojo widget is created by inserting the attribute dojoType into an HTML element declaration. The value of the dojoType attribute specifies what Dojo class to use to create the widget. The definition below also contains attributes that enable accessibility support as summarized in the table that follows. Add the following code to your JSP:

```
<div dojoType="wc.widget.RefreshArea" id="MyRefreshArea"
      controllerId="MyLab1Controller" role="wairole:region"
      waistate:live="polite" waistate:atomic="false"
     waistate:relevant="all">
      <div class="header">
            <h2 class="black">Messages received</h2>
      </div>
      <div id="MessageContent" class="content">
      </div>
</div>
```
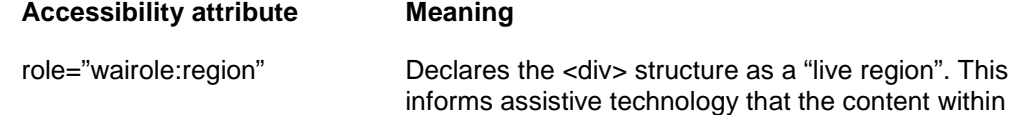

the region can change

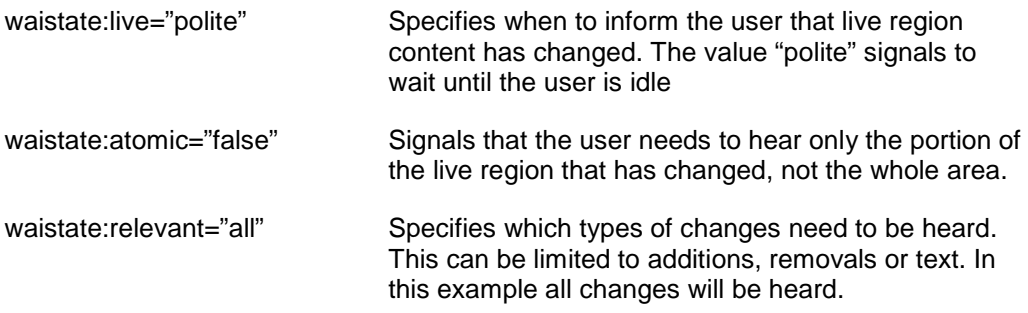

#### <span id="page-8-0"></span> **Part 3: Add the message output area to the sidebar**

In this part of the lab, you will update the existing sidebar JSP to include your new refresh area.

 $-1.$ Navigate to **Madisons > include > styles > style1** and open the file **CachedRightSidebarDisplay.jsp** 

- $\_\_\_\_$ 2. Import your message display refresh area. Locate the line <div  $\mathrm{id}$ ="right $\_\mathrm{nav}$ "> near the top of the file.
	- \_\_ a. Add the following code immediately after the above line to include the message output area in the sidebar.

```
 
<c:param name="catalogId" value="${catalogId}" />

<c:param name="langId" value="${langId}" />
<c:import url="${jspStoreDir}Lab1/MessageOutput.jsp">
      <c:param name="storeId" value="${WCParam.storeId}" />
</c:import>
```
 $3.$  widget, it needs to be parsed to create the corresponding JavaScript object that provides the refresh area function. In the Madisons starter store, the parser is turned off by default to improve performance. That means each new Dojo widget added to a page needs to be manually parsed. Add the following code just below the include statements at the top of the file. Instruct the Dojo parser to parse the message output area. Since a refresh area is a custom Dojo

```
<script type="text/javascript">
    dojo.addOnLoad(function() {
          parseWidget("MyRefreshArea");
    });
</script>
```
#### **Part 4: Test the new message output area**

 In this part of the lab, you will launch the Madisons starter store and observe the messages captured by your new refresh area.

- $\overline{1}$ . http://<WCDE\_HOST>/webapp/wcs/stores/servlet/Madisons/index.jsp. You should see your message area at the top of the right sidebar. Launch the Madisons starter store
	- $-$  2. message output area. This message was sent by the AjaxAddOrderItem service when the shop cart was updated. Click a product and drag it to the mini shopping cart area. Observe the message displayed in your

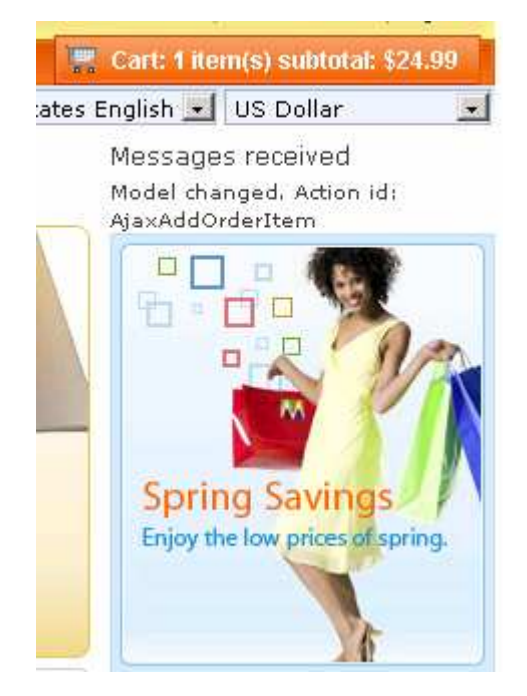

- $\overline{\phantom{a}}$  3. Select the Outdoor category under Furniture. Notice that there are two pages of products.
- $-4.$  a render context change but notice that no message has been recorded. This is because controllers listen for all model changed events but only listen for render context changed events for their specified render context. In the Part 5, you will update the render context associated with your refresh controller so you can capture pagination messages. Advance to page 2 of the products and observe your message output area. Paging is an example of

#### **Part 5: Change the render context for a refresh controller**

 In this section, you will make a small change to your refresh controller definition so you receive render context changed events when you page through products.

- \_\_\_\_ 1. Navigate to **Madisons > Lab1** and open **MessageOutput.js**.
- $2.$  replace it with renderContext: wc.render.getContextById("CategoryDisplay\_Context"). Save the file. Locate the line renderContext: wc.render.getContextById("MyLab1Context") and
- $\_\$  3. render context changed events being recorded. Drag a product to the mini shopping cart and you will see the model changed message. Reload the page in your browser and page through the products again. You should now see the

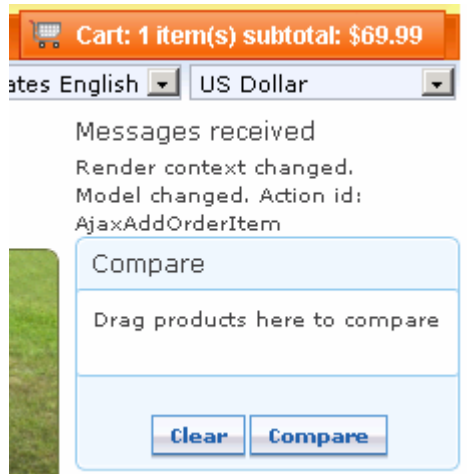

# **Part 6: What you did in this exercise**

 In this tutorial you learned how to create refresh areas, refresh controllers and render contexts. You also saw how user actions generate events and how you can listen and respond to event messages.

You should now understand how to complete the following tasks:

- Create a refresh controller that handles modelChanged and renderContextChanged events
- Create a refresh area on a store page and specify its accessibility attributes
- Invoke the Dojo parser
- Understand how events are used to communicate changes and drive page updates